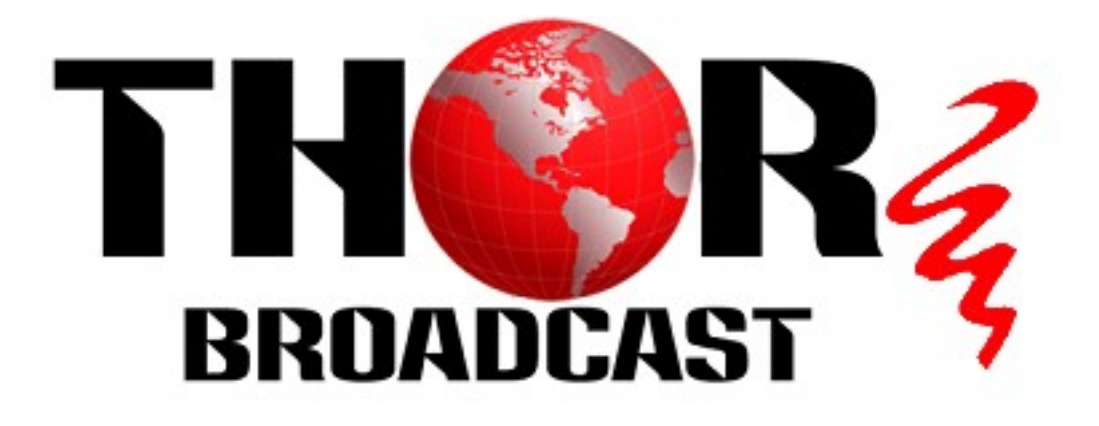

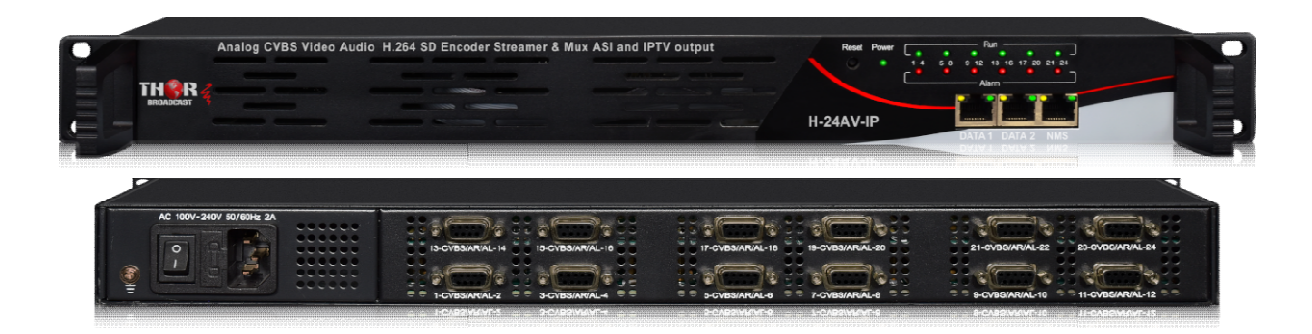

# 24 Analog CVBS Video Audio H.264 SD Encoder **Streamer & Mux ASI and IPTV output**

# H-24AV 24AV-IP

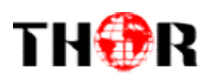

# About This Manual This

#### Intended Audience

This user manual has been written to help people who have to use, to integrate and to install the product. Some chapters require some prerequisite knowledge in electronics and the product. Some chapters require some prerequisite knowledge in electronics and especially in broadcast technologies and standards.

#### Disclaimer

No part of this document may be reproduced in any form without the written permission of<br>the copyright owner.<br>The contents of this document are subject to revision without notice due to continued the copyright owner.

The contents of this document are subject to revision without notice due to continued progress in methodology, design and manufacturing. THOR shall have no liability for any error or damage of any kind resulting from the use of this document.

#### Copy Warning

This document includes some confidential information. Its usage is limited to the owners This document includes some confidential information. Its usage is limited to the owners<br>of the product that it is relevant to. It cannot be copied, modified, or translated in another language without prior written authorization from from THOR.

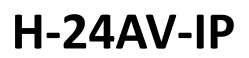

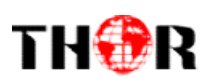

# **Directory**

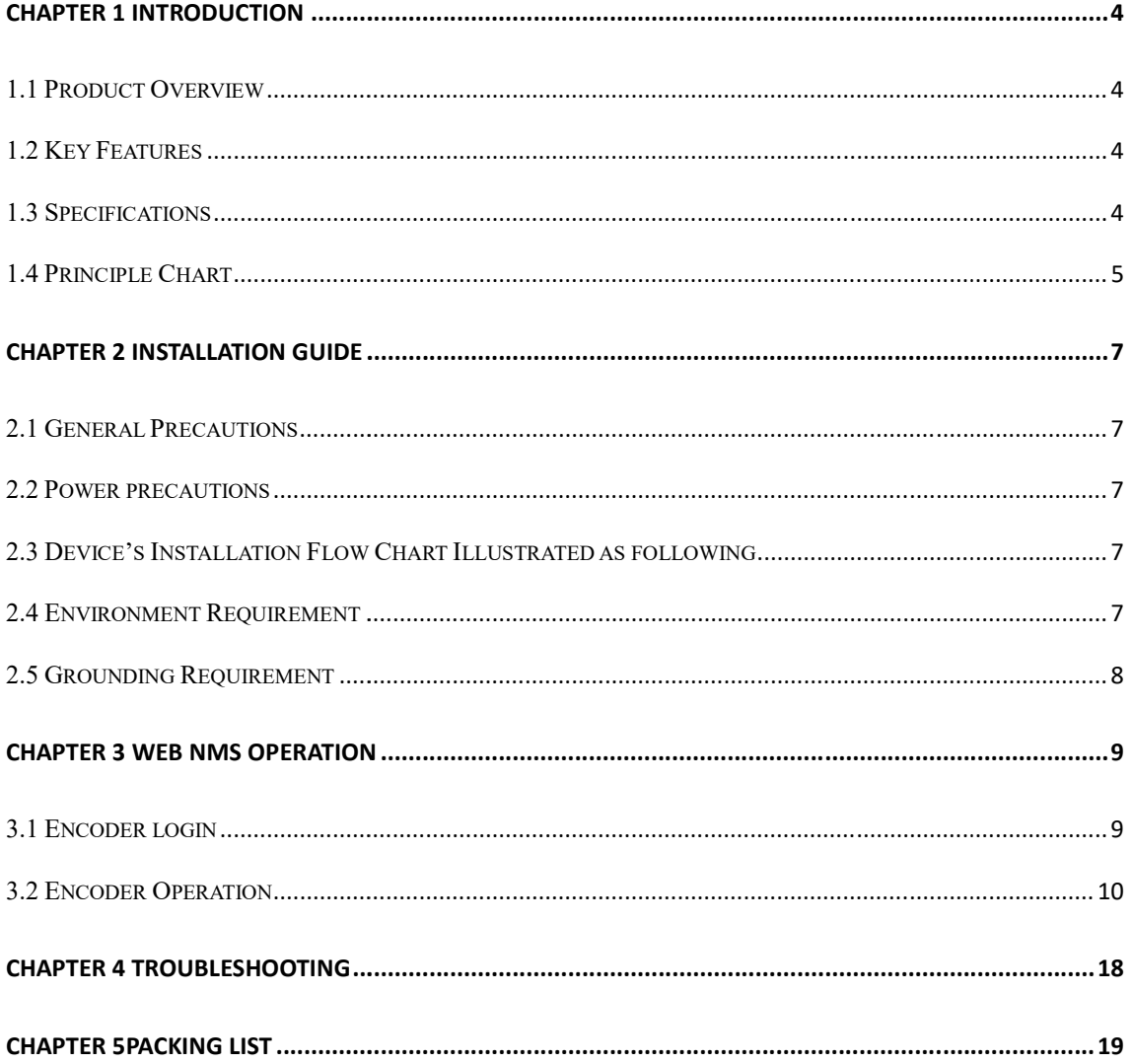

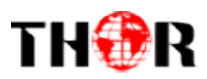

# Chapter 1 Introduction Chapter 1 Introduction

#### 1.1 Product Overview

H-24AV-IPMulti-Channel Encoder is a professionalaudio & video encoding and multiplexing device. It supportsto convert8/12/24 CVBSvideo inputsto MPTS or SPTS IP output. To meet customers' various requirements, it is also equipped with 1 ASI copy of MPTS. In conclusion, its high integrated and cost effective design makes the device copy of MPTS. In conclusion, its high integrated and cost effective design makes the device<br>widely used in varieties of digital distribution systems such as cable TV digital head-end, satellite digital TV broadcasting etc. is a professionalaudio & video encoding and<br>nvert8/12/24 CVBSvideo inputsto MPTS or SPTS IP<br>equirements, it is also equipped with 1 ASI output as

#### 1.2 Key Features

- 8/12 CVBS video inputs with 8/12 SPTS and 1 MPTS output through Data 1 or Data 2
- 24×CVBS video inputs with 24 SPTS or 1 MPTS output through Data 1 or Data 2<br>● Supports PAL and NTSC SD video formats,MPEG-2 Video encoding
- Supports PAL and NTSC SD video formats, MPEG-2 Video encoding
- Support MPEG1 Layer II, AC3 (2.0) Audio encoding and support audio gain adjustment
- Support 1 ASI output as copy of MPTS
- Support CC (closed caption)
- Support "Null PKT Filter" function
- Support 1 ASI output as copy of MPTS<br>• Support CC (closed caption)<br>• Support "Null PKT Filter" function<br>• Support PID Remapping/PCR accurate adjusting/PSI/SI editing and inserting
- Real-time effective encoding output bit-rate monitoring
- Control via web management, and easy updates via web

#### 1.3Specifications

Input 8/12/24 CVBS inputs, RCA interface

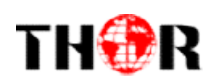

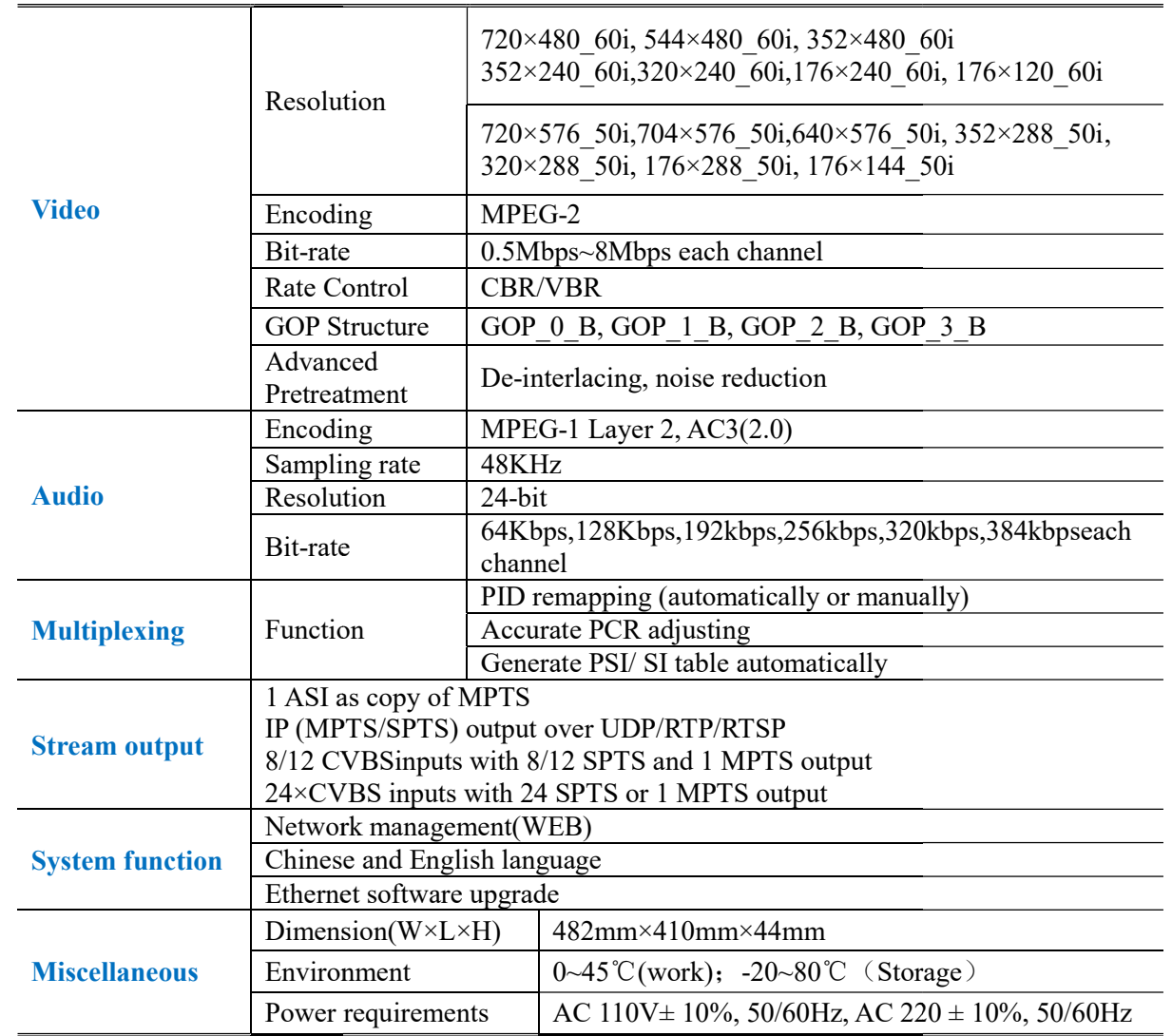

### 1.4 Principle Chart

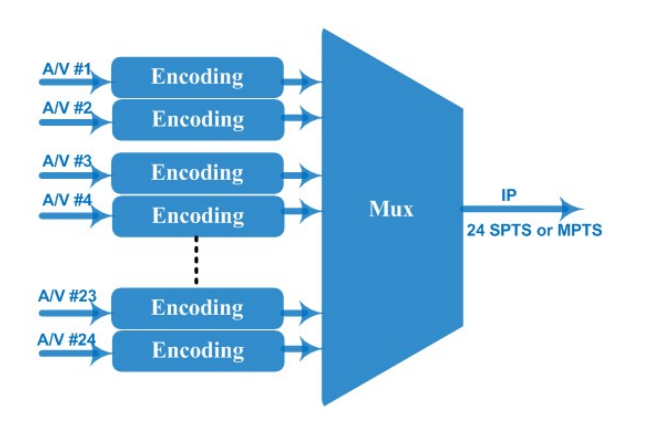

Tel: (800) 521-8467

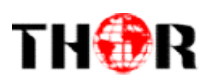

#### 1.5 Appearance and Description

#### Frontand Rear Panel Illustration

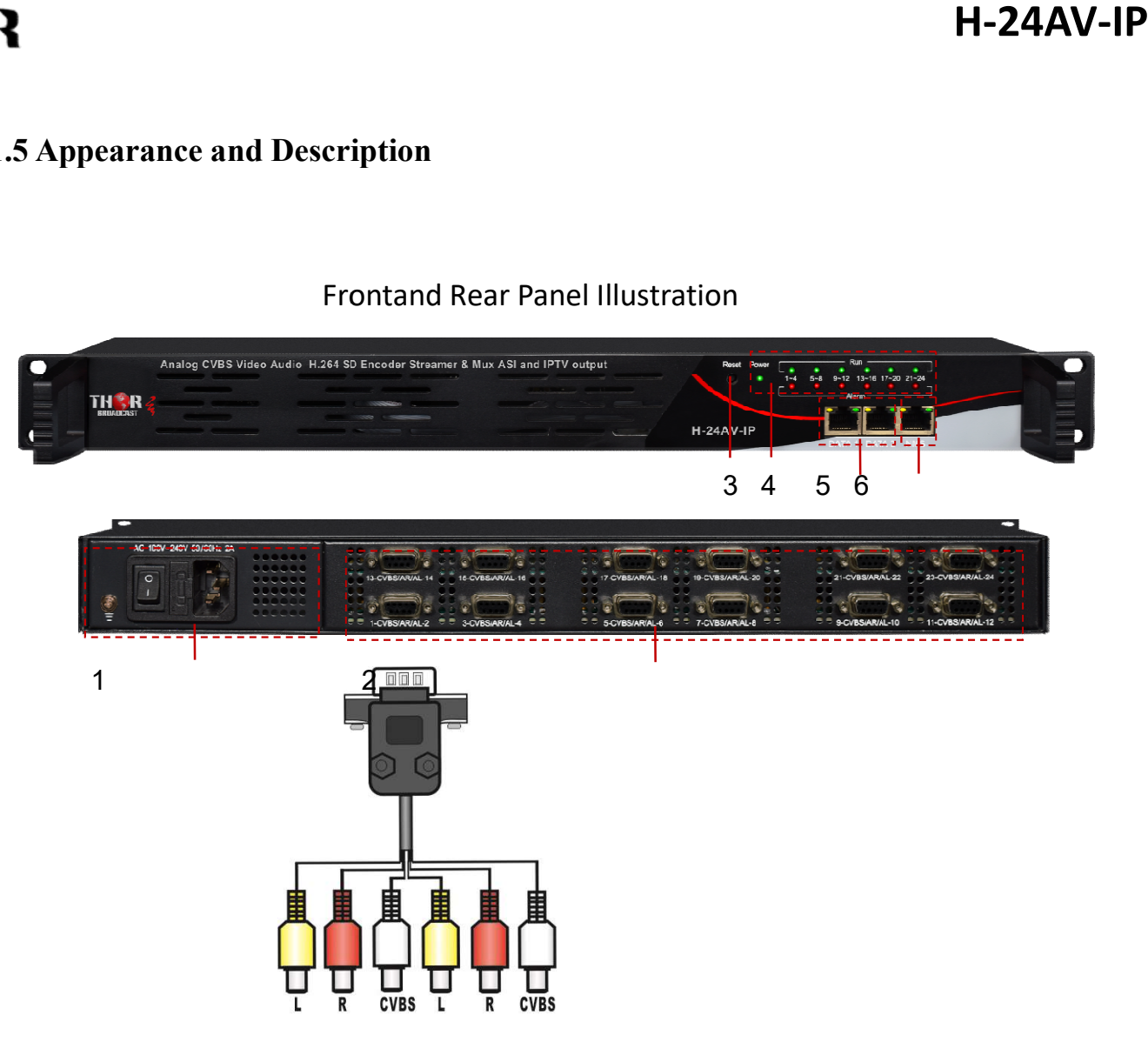

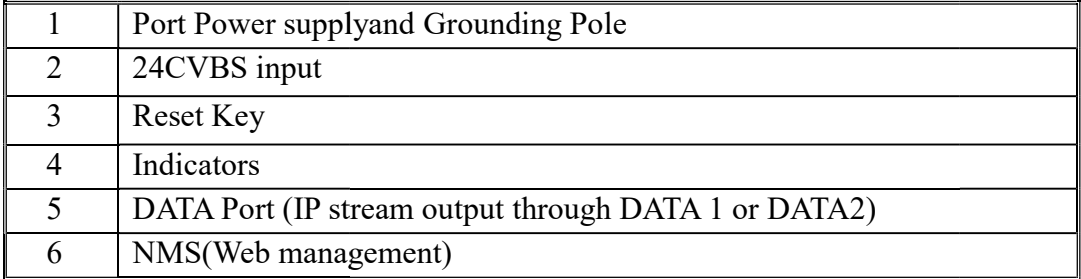

# THOR

# Chapter 2Installation Guide

This section is to explain the cautions the users must know in some case that possible injure may bring to users when it's used or installed. For this reason, please read all details here and make in mind before installing or using the product. or this reason, please read all details here<br>oduct.<br>irty.<br>n the cover of the products when thepower

#### 2.1 General Precautions

- and make in mind before installing or using the produc<br> **1. General Precautions**<br>  $\checkmark$  Must be operated and maintained free of dust or dirty.
- $\checkmark$  The cover should be securely fastened, do not open the cover of the products is on.
- After use, securely stow away all loose cables, external antenna, and others.<br> **2.2 Power precautions**<br>  $\checkmark$  When you connect the power source, make sure if it may cause overload.

#### 2.2 Power precautions

- $\checkmark$  When you connect the power source, make sure if it may cause overload.
- $\checkmark$  Avoid operating on a wet floor in the open. Make sure the extension cable is in good condition
- $\checkmark$  Make sure the power switch is off before you start to install the device

### 2.3 Device's Installation Flow Chart Illustrated as following

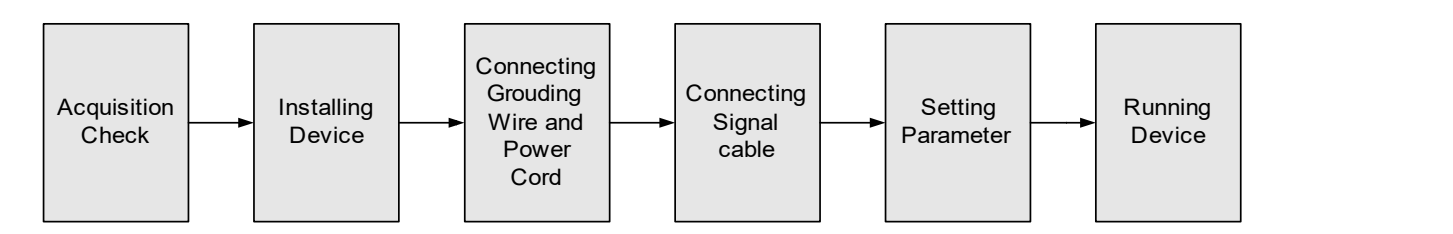

### 2.4 Environment Requirement

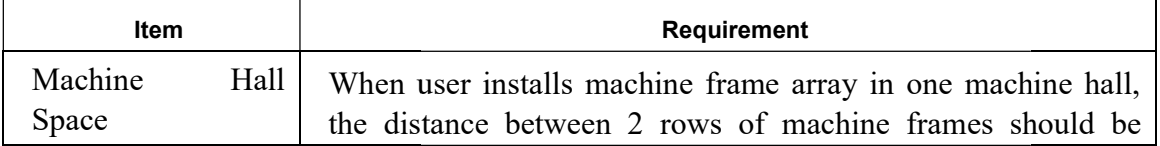

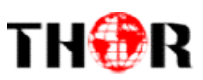

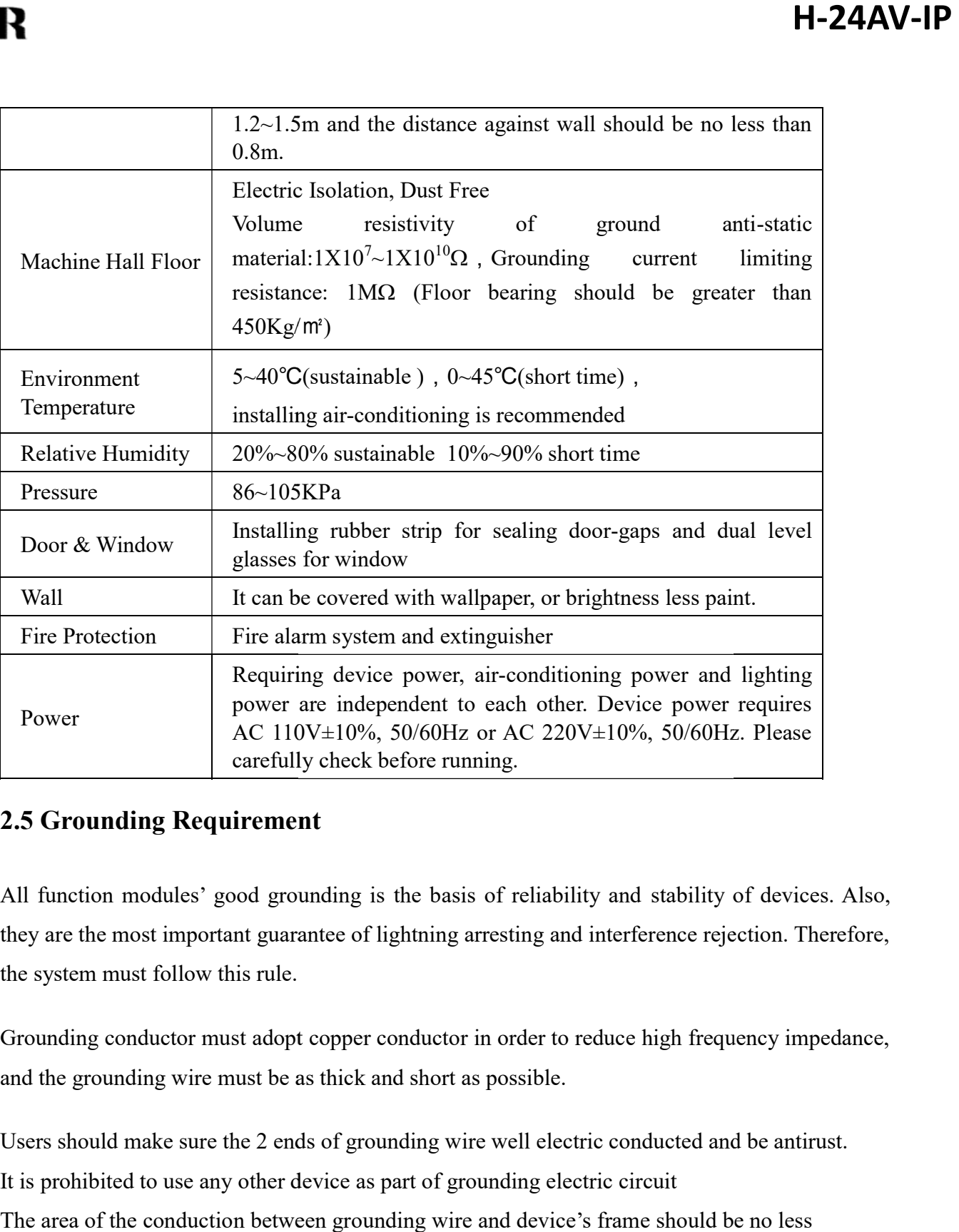

#### 2.5 Grounding Requirement Grounding Requirement

- $\checkmark$  All function modules' good grounding is the basis of reliability and stability of devices. Also, they are the most important guarantee of lightning arresting and interference rejection. Therefore, the system must follow this rule.
- $\checkmark$  Grounding conductor must adopt copper conductor in order to reduce high frequency impedance, and the grounding wire must be as thick and short as possible.
- $\checkmark$  Users should make sure the 2 ends of grounding wire well electric conducted and be antirust.
- $\checkmark$  It is prohibited to use any other device as part of grounding electric circuit
- $\checkmark$  The area of the conduction between grounding wire and device's frame should be no less than  $25 \text{ mm}^2$ .

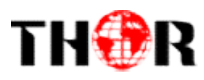

5

# Chapter 3WEB NMS Operation

User can control and set the configuration in computer by connecting the device to web NMS Port. User should ensure that the computer's IP address is different from this device's IP address; otherwise, it would cause IP conflict. IP address; otherwise, it would cause IP conflict.<br> **1. Encoder login**<br>
The default IP address of this device is 192.168.0.136.

#### 3.1 Encoder login

Connect the PC (Personal Computer) and the device with net cable, and use ping command to confirm they are on the same network segment. Connect the PC (Personal Computer) and the device with net cable, and use ping command<br>to confirm they are on the same network segment.<br>I.G. the PC IP address is 192.168.99.252, we then change the device IP to 192.168.99.x

 $(xxx \text{ can be } 1 \text{ to } 254 \text{ except } 252 \text{ to avoid IP conflict}).$ 

Use web browser to connect the device with PC by inputting the Encoder's IPaddress in the browser's address bar and press Enter.

It will display the Login interface as Figure-1. Input the Username and Password (Both the default Username and Password are "admin".) and then click "LOGIN" to start the device setting.

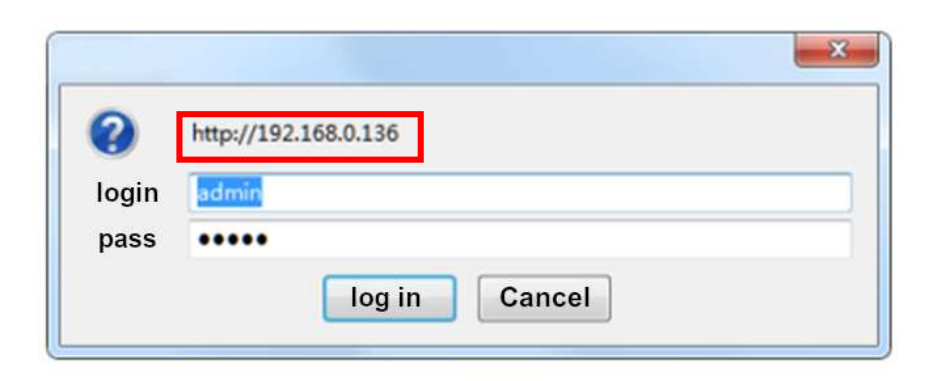

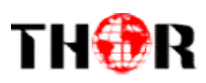

Figure-1

#### 3.2 Encoder Operation

#### **Status**

When we login into encoder module, it will display the status interfaceas Figure-2.

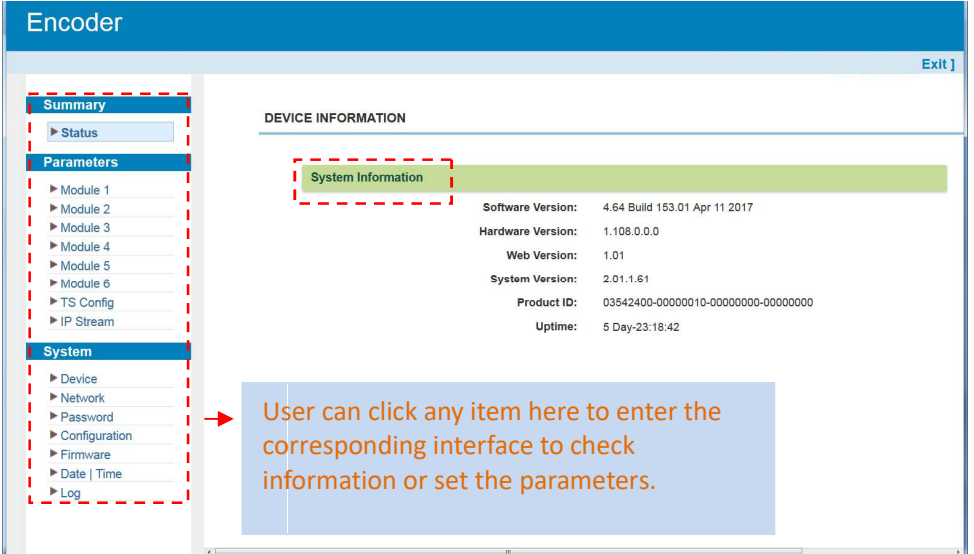

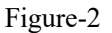

#### Parameters →Module 1-6

H-24AV-IP supports up to 6 modules with 24 CVBS input. From the menuon left side of the webpage, clicking "Module1-6", it will display the information of each encoding channel as Figure-3.

6

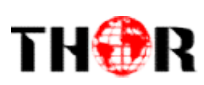

| Summary                                         |                                                                                        |                                  |                   |                                    |                                                                             |                         |              |                             |
|-------------------------------------------------|----------------------------------------------------------------------------------------|----------------------------------|-------------------|------------------------------------|-----------------------------------------------------------------------------|-------------------------|--------------|-----------------------------|
| $\triangleright$ Status                         | <b>4 CHS MPEG2 ENCODER</b>                                                             |                                  |                   |                                    |                                                                             |                         |              |                             |
| <b>Parameters</b>                               |                                                                                        |                                  |                   |                                    |                                                                             |                         |              |                             |
| Module 1                                        | Enc CH 1                                                                               | Enc CH <sub>2</sub><br>Enc CH 3  | Enc CH 4          |                                    |                                                                             |                         |              |                             |
| Module 2<br>Module 3                            | <b>Video</b>                                                                           |                                  |                   |                                    |                                                                             |                         |              |                             |
| Module 4<br>Module 5                            | Brightness:                                                                            | 128                              | $(0 - 255)$       | Bitrate:                           | 4.00                                                                        | $(0.5 - 8 \text{ Mbp})$ |              | <b>General settings for</b> |
| Module 6                                        | Saturation:                                                                            | 128                              | $(0 \sim 255)$    | <b>Rate Mode:</b>                  | CBR                                                                         |                         |              | the Encoding                |
| ▶ TS Config<br>► IP Stream                      | Contrast:                                                                              | 128                              | (0 ~ 255)         | <b>Aspect Ratio:</b>               | 4:3                                                                         |                         |              | program: User can           |
| <b>System</b>                                   | Hue:                                                                                   | $\overline{0}$                   | $(-128 \sim 127)$ | <b>Video Sharpness:</b>            | Close                                                                       |                         |              | edit any item listed        |
| Device                                          | <b>B</b> Frame:<br>PCR PID Sync:                                                       | $GOP_2B$<br><b>V</b>             |                   | <b>Out Resolution:</b>             | Auto                                                                        |                         |              | as needed.                  |
| Network<br>Password                             | Audio                                                                                  |                                  |                   |                                    |                                                                             |                         |              |                             |
| $\blacktriangleright$ Configuration             | Format:                                                                                | MPEG1 Layer2                     |                   | Bitrate:                           | 256 Kbps                                                                    |                         |              |                             |
| Firmware<br>Date   Time                         | <b>Audio Gain:</b>                                                                     |                                  | $(-12 \sim +40)$  | <b>Audio Broadcast:</b>            | F)                                                                          |                         |              |                             |
| Log                                             | <b>Status</b>                                                                          |                                  |                   |                                    |                                                                             |                         |              |                             |
|                                                 | Video Lock:                                                                            |                                  |                   | <b>Video Resolution:</b>           | 720x576 50I                                                                 |                         |              |                             |
|                                                 | Video Norm:                                                                            | <b>PAL BGHID</b>                 |                   | Bitrate:                           |                                                                             |                         |              |                             |
|                                                 | Rom Version:                                                                           |                                  |                   |                                    |                                                                             |                         |              |                             |
|                                                 |                                                                                        |                                  |                   |                                    |                                                                             |                         |              |                             |
|                                                 |                                                                                        | Video Status read area           |                   |                                    |                                                                             | Apply                   |              |                             |
|                                                 |                                                                                        |                                  |                   |                                    |                                                                             |                         |              |                             |
|                                                 |                                                                                        |                                  |                   |                                    |                                                                             |                         |              |                             |
| eters $\rightarrow$ TS Config:                  | menuon left side of the webpage, clicking"TS Config", it will display the interface    | Figure-3                         |                   |                                    |                                                                             |                         |              |                             |
|                                                 | ers can configure the TS output parameters.                                            |                                  |                   |                                    |                                                                             |                         |              |                             |
| Config $\rightarrow$ Stream select:             |                                                                                        |                                  |                   |                                    |                                                                             |                         |              |                             |
|                                                 |                                                                                        |                                  |                   |                                    |                                                                             |                         |              |                             |
|                                                 | menuon up side of the webpage, clicking "Stream select", it will display the interface |                                  |                   |                                    |                                                                             |                         |              |                             |
|                                                 |                                                                                        |                                  |                   |                                    |                                                                             |                         |              |                             |
|                                                 | ers can select program(s) to multiplex out and modify program info. (Figure-4)         |                                  |                   |                                    |                                                                             |                         |              |                             |
| <b>Encoder</b>                                  |                                                                                        |                                  |                   |                                    |                                                                             |                         |              |                             |
|                                                 |                                                                                        |                                  |                   |                                    |                                                                             |                         |              |                             |
| <b>Summary</b>                                  | <b>TS CONFIG</b>                                                                       |                                  |                   |                                    |                                                                             |                         |              |                             |
| ▶ Status                                        |                                                                                        |                                  |                   |                                    |                                                                             |                         |              |                             |
| <b>Parameters</b>                               |                                                                                        | Stream Select General PID Bypass |                   |                                    |                                                                             |                         |              |                             |
| Module 1<br>Module 2                            | blose - Locked                                                                         |                                  |                   | Normal + Overflow                  |                                                                             |                         |              |                             |
| Module 3                                        | ₿ = 1: Module 1 (prog: 1/4)                                                            |                                  | [19.2/19.2M]      | <sup>⇒</sup> → Output (prog: 2)    |                                                                             |                         | [9.3/160.0M] |                             |
| Module 4<br>Module 5                            | <sup>甲</sup> 1: 2 [101] TV-101<br>Program Number: 101                                  |                                  | PID Remap         | Program Number: 1001               | <sup>D</sup> 1: D TV-201 <= CH2_Module 2 [201]                              |                         |              |                             |
| Module 6<br>TS Config                           | Service Type: 0x01<br>Service Provider: TV-Provider                                    |                                  |                   | Service Type: 0x01                 | Service Provider: TV-Provider                                               |                         |              |                             |
| P IP Stream                                     | PMT PID: 0x0064<br>PCR PID: 0x0067                                                     |                                  |                   | PMT PID: 0x0020<br>PCR PID: 0x0021 |                                                                             |                         |              |                             |
| <b>System</b><br>Device                         | <b>E</b> Elements<br>MPEG-2 Video PID: 0x0067                                          |                                  |                   | Elements                           | IMPEG-2 Video PID: 0x0021                                                   |                         |              |                             |
| ▶ Network<br>Password                           | MPEG-1 Audio PID: 0x0066<br><sup>36</sup> 2: □ [102] TV-102                            |                                  |                   |                                    | MPEG-1 Audio PID: 0x0022<br><sup>B</sup> 2: El TV-101 <= CH1_Module 1 [101] |                         |              |                             |
| $\blacktriangleright$ Configuration<br>Firmware | <sup>(#</sup> 3: <sup>□</sup> [103] TV-103<br><sup>E</sup> 4: 2 [104] TV-104           |                                  | All Input         |                                    |                                                                             |                         |              |                             |
| Date   Time                                     | 2: Module 2 (prog: 1/4)                                                                | Input Area                       | All Output        |                                    | <b>Output Area</b>                                                          |                         |              |                             |
| Log                                             | <sup>[4]</sup> 1: 2 [201] TV-201<br><sup>(#1</sup> 2: 1 [202] TV-202                   |                                  |                   |                                    |                                                                             |                         |              |                             |
|                                                 | <sup>₩</sup> 3: □ [203] TV-203<br>$\overline{4}$ : 204] TV-204                         |                                  |                   |                                    |                                                                             |                         |              |                             |
|                                                 | Parse program<br>time out: 60                                                          | seconds                          |                   | <b>Operation Area</b>              |                                                                             |                         |              |                             |

Figure-3

#### Parameters → TS Config:

From the menuon left side of the webpage, clicking TS Config", it will display the interface where users can configure the TS output parameters.

#### TS Config→Stream select: :

From the menuon up side of the webpage, clicking "Stream select", it will display the interface where users can select program $(s)$  to multiplex out and modify program info. (Figure-4)

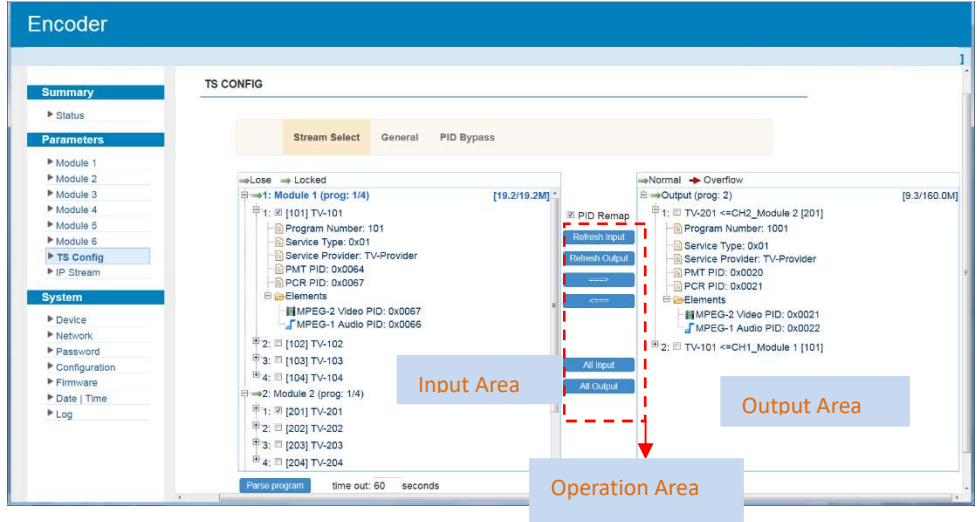

Configure 'Input Area' and 'Output Area' with buttons in 'Operation Area'. Instructions are as

Tel: (800) 521-8467

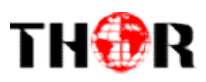

#### below:

→ Lose → Locked : To check input IP lock or not, green means current IP locked <sup>ed</sup> : To check input IP lock or not, green means current IP locked<br>
erflow: To check current TS overflow or not, red color means cu<br>
program<br>
penable/disable the PID remapping<br>
o refresh the inputprogram information

: To check current TS overflow or not, red color means current TS overflow,

#### need reduce program

 $\mathbb{Z}$  PID Remap : To enable/disable the PID remapping

Refresh Input To refresh the inputprogram information

To refresh the outputprogram information

Select one input program first and click this button to transfer the selected program to the right box to output.

Similarly, user can can cancel the multiplexed programs from the right box.

All Input To select all the input programs

All Output To select all the output programs

To select all the output programs<br>To parse programs  $\frac{|\text{time out}| \text{sin}}{|\text{sec on ds}|}$ time limitation of parsing input programs

#### $\triangleright$  Program Modification:

The multiplexed program information can be modified by clicking the program in the 'output' The multiplexed program information can be modified by clicking the program in the 'output'<br>area. For example, when clicking<sup>1:  $\Box$ TV-201 <=CH2\_Module 2 [201], it triggers a dialog box (Figure 5)</sup> where users can input new information. cel the multiplexed programs from the right box.<br>programs<br> $\frac{\text{out } \boxed{\text{60}} \text{ seconds}}{\text{time}}$  time limitation of parsing input programs<br>ation can be modified by clicking the program in the 'output'

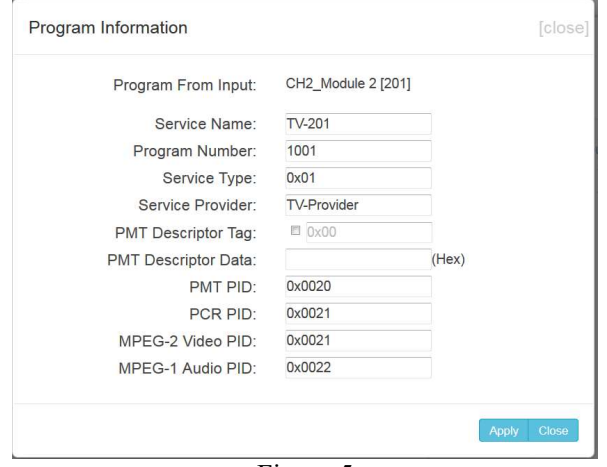

Figure-5

#### TS Config→General:

From the TS Configmenuon up side of the webpage, clicking "General", it will display the interface where users can check and set parameters. (Figure-6)

# THOR

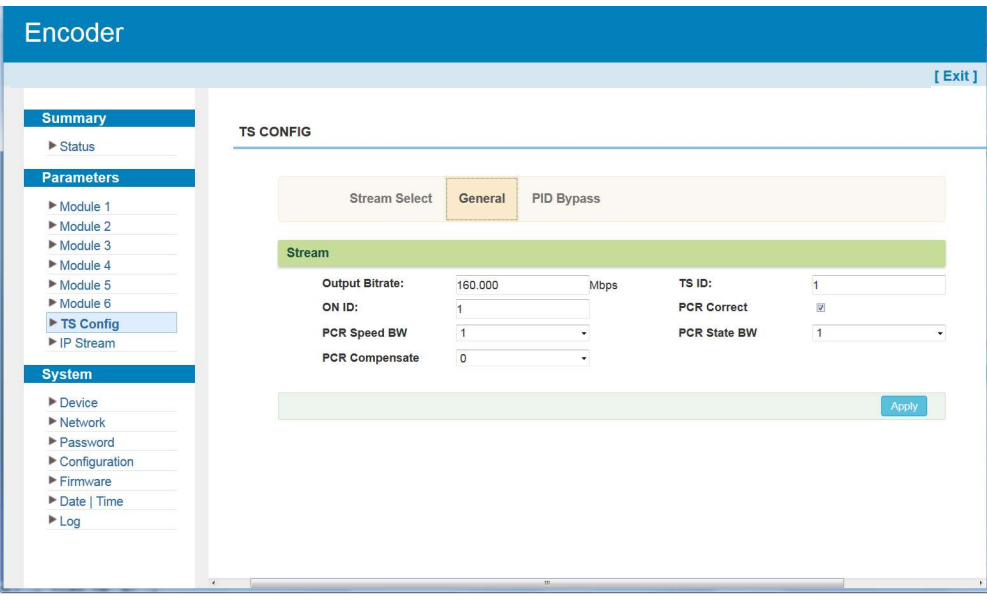

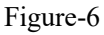

#### TS Config→PID Bypass:

From the TS Configmenuon up side of the webpage, clicking "PID Bypass", it will display the interface as Figure-7 where user can add PIDs to be passed, click the "+" symbol, input current IP channel number, then input current IP source Pid and output Pid which is customer needed, then click "set"

| Encoder                                           |                                                                                                |                |
|---------------------------------------------------|------------------------------------------------------------------------------------------------|----------------|
| <b>Summary</b>                                    | <b>TS CONFIG</b>                                                                               | [Exit]         |
| $\blacktriangleright$ Status<br><b>Parameters</b> | <b>Stream Select</b><br>General<br><b>PID Bypass</b>                                           |                |
| Module 1<br>Module 2                              |                                                                                                |                |
| Module 3<br>Module 4                              | Output PID(0x)<br><b>Input Channel</b><br>Input PID(0x)<br>Index<br>$+$<br>û<br>$\overline{1}$ |                |
| Module 5<br>Module 6                              | 命<br>$\overline{2}$                                                                            |                |
| TS Config<br>▶ IP Stream                          |                                                                                                |                |
| <b>System</b>                                     |                                                                                                | Set<br>Del-All |
| $\blacktriangleright$ Device                      |                                                                                                |                |
| $\blacktriangleright$ Network                     |                                                                                                |                |
| Password                                          |                                                                                                |                |
| $\blacktriangleright$ Configuration               |                                                                                                |                |
| $F$ Firmware                                      |                                                                                                |                |
| Date   Time<br>Log                                |                                                                                                |                |
|                                                   | $\left  \cdot \right $<br>m.                                                                   |                |

Figure-7

#### Parameters  $\rightarrow$  IP Stream:

Tel: (800) 521-8467 Email: sales@thorfiber.com https://thorbroadcast.com 9

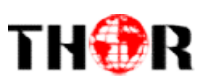

H-24AV-IP supports TS to output in IP (24\*SPTS or 1\*MPTS) format through the DATA1or DATA 2 port.

Click 'IP Stream', it will display the interface where to set IP out parameters(Figure-8).

| Encoder                       |                  |                   |                   |      |            |                   |                        |               |               |                       |                       |
|-------------------------------|------------------|-------------------|-------------------|------|------------|-------------------|------------------------|---------------|---------------|-----------------------|-----------------------|
|                               |                  |                   |                   |      |            |                   |                        |               |               | [Exit]                |                       |
| <b>Summary</b>                |                  |                   |                   |      |            |                   |                        |               |               |                       |                       |
|                               | <b>IP STREAM</b> |                   |                   |      |            |                   |                        |               |               |                       |                       |
| $\blacktriangleright$ Status  |                  |                   |                   |      |            |                   |                        |               |               |                       |                       |
| <b>Parameters</b>             |                  |                   |                   |      |            |                   |                        |               |               |                       | <b>Quickly Config</b> |
| Module 1                      |                  | $\#$              | <b>IP Address</b> | Port | Protocol   | <b>Pkt Length</b> | <b>Null PKT Filter</b> | <b>Status</b> | Bit(Act/Max)  | $\overline{z}$<br>a – |                       |
| Module 2                      |                  | MPTS <sub>1</sub> | 224.2.2.2         | 2001 | <b>UDP</b> | $\overline{7}$    | m                      | $\bullet$     | 112.3/160.0 M | 5.<br>Œ               |                       |
| Module 3                      |                  |                   |                   |      |            |                   |                        |               |               |                       | <b>Channel Config</b> |
| Module 4                      |                  |                   |                   |      |            |                   |                        |               |               |                       |                       |
| Module 5                      |                  |                   |                   |      |            |                   |                        |               |               |                       |                       |
| Module 6                      |                  |                   |                   |      |            |                   |                        |               |               |                       |                       |
| TS Config                     |                  |                   |                   |      |            |                   |                        |               |               |                       |                       |
| ▶ IP Stream                   |                  |                   |                   |      |            |                   |                        |               |               |                       |                       |
| <b>System</b>                 |                  |                   |                   |      |            |                   |                        |               |               |                       |                       |
| Device                        |                  |                   |                   |      |            |                   |                        |               |               |                       |                       |
| $\blacktriangleright$ Network |                  |                   |                   |      |            |                   |                        |               |               |                       |                       |
| Password                      |                  |                   |                   |      |            |                   |                        |               |               |                       |                       |
| Configuration                 |                  |                   |                   |      |            |                   |                        |               |               |                       |                       |
| Firmware                      |                  |                   |                   |      |            |                   |                        |               |               |                       |                       |
| Date   Time                   |                  |                   |                   |      |            |                   |                        |               |               |                       |                       |
| Log                           |                  |                   |                   |      |            |                   |                        |               |               |                       |                       |
|                               |                  |                   |                   |      |            |                   |                        |               |               |                       |                       |
|                               | $\epsilon$       |                   |                   |      |            | m                 |                        |               |               |                       |                       |

Figure-8

#### System→Device:

Click "Device", it will display the interface where to select IP outmode (Figure-9). Users can select one of IP mode (SPTS or MPTS), and new mode will work after reboot the device.

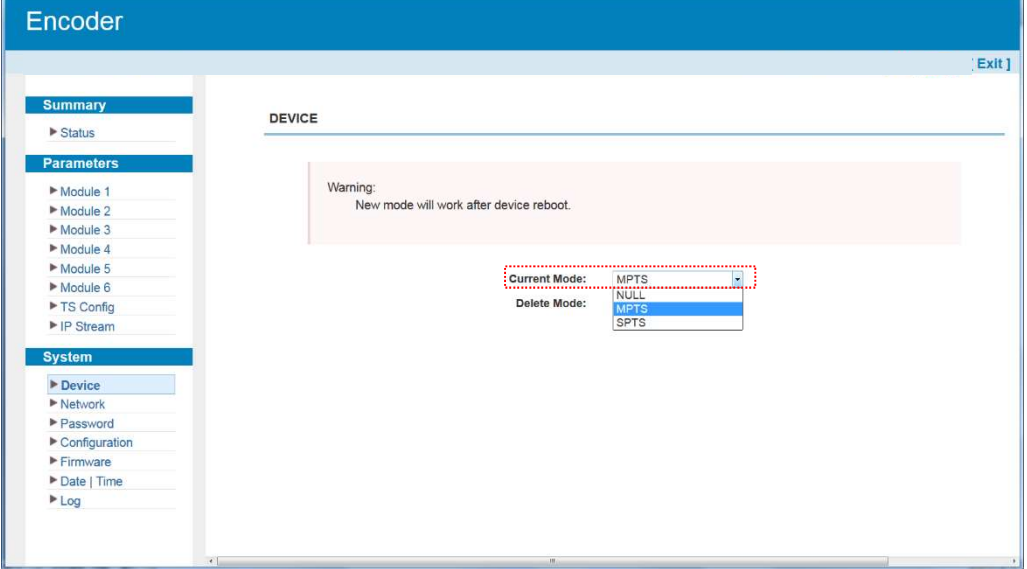

Figure-9

#### System→Network:

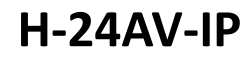

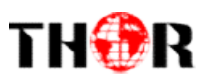

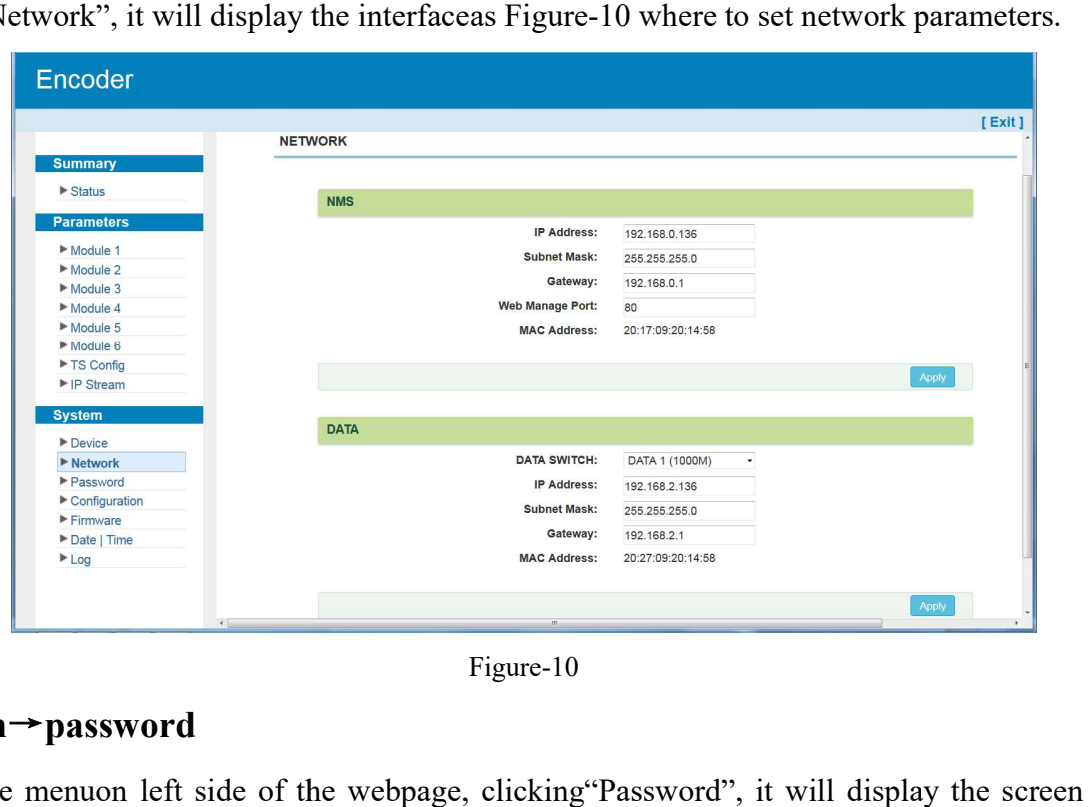

Click "Network", it will display the interfaceas Figure-10 where to set network parameters.

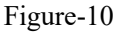

#### System→password

From the menuon left side of the webpage, clicking "Password", it will display the screen as Figure-11 where to set the login account and password for the web NMS.

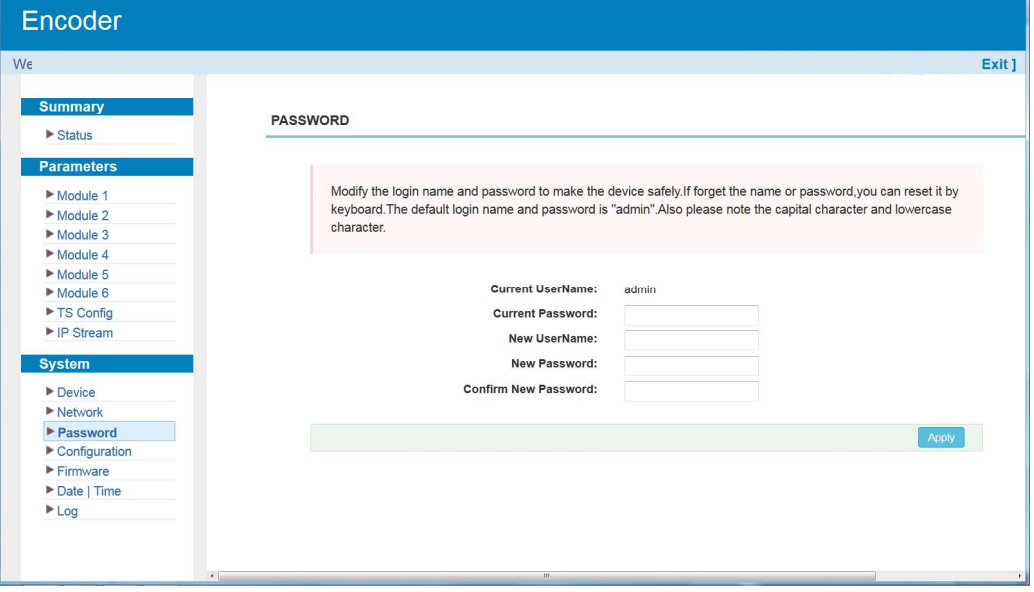

Figure-11

#### System→Configuration:

From the menuon left side of the webpage, clicking Configuration", it will display the screen as Figure-12 where to save/ restore/factory setting/ backup/ load your configurations.

Tel: (800) 521-8467 Email: sales@thorfiber.com https://thorbroadcast.com 11

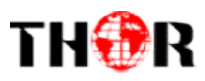

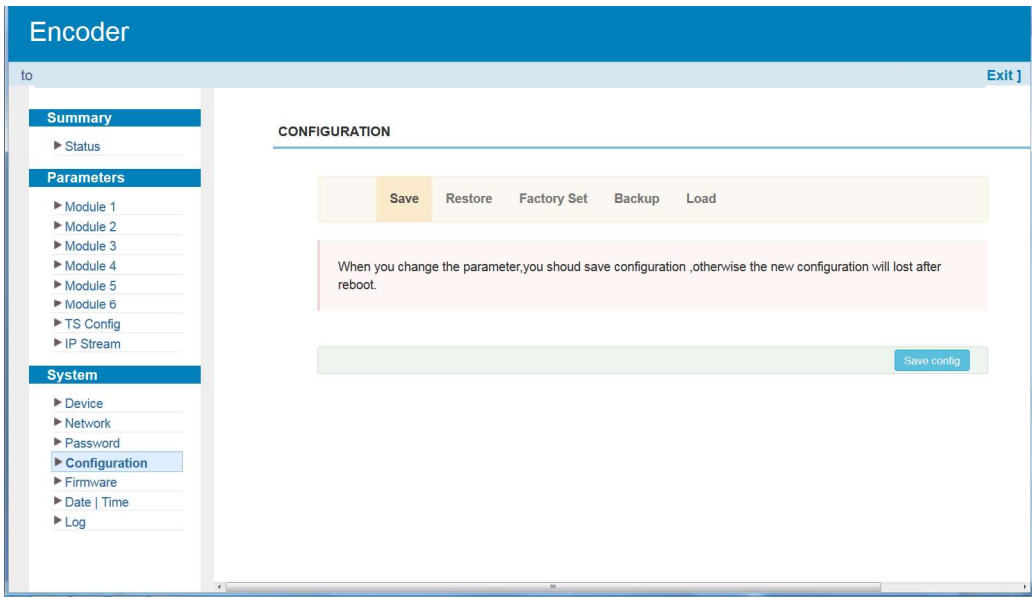

Figure-12

#### $System \rightarrow Firmware:$

From the menuon left side of the webpage, clicking "Firmware", it will display the screen as Figure-13 where to update firmware for the encoder.

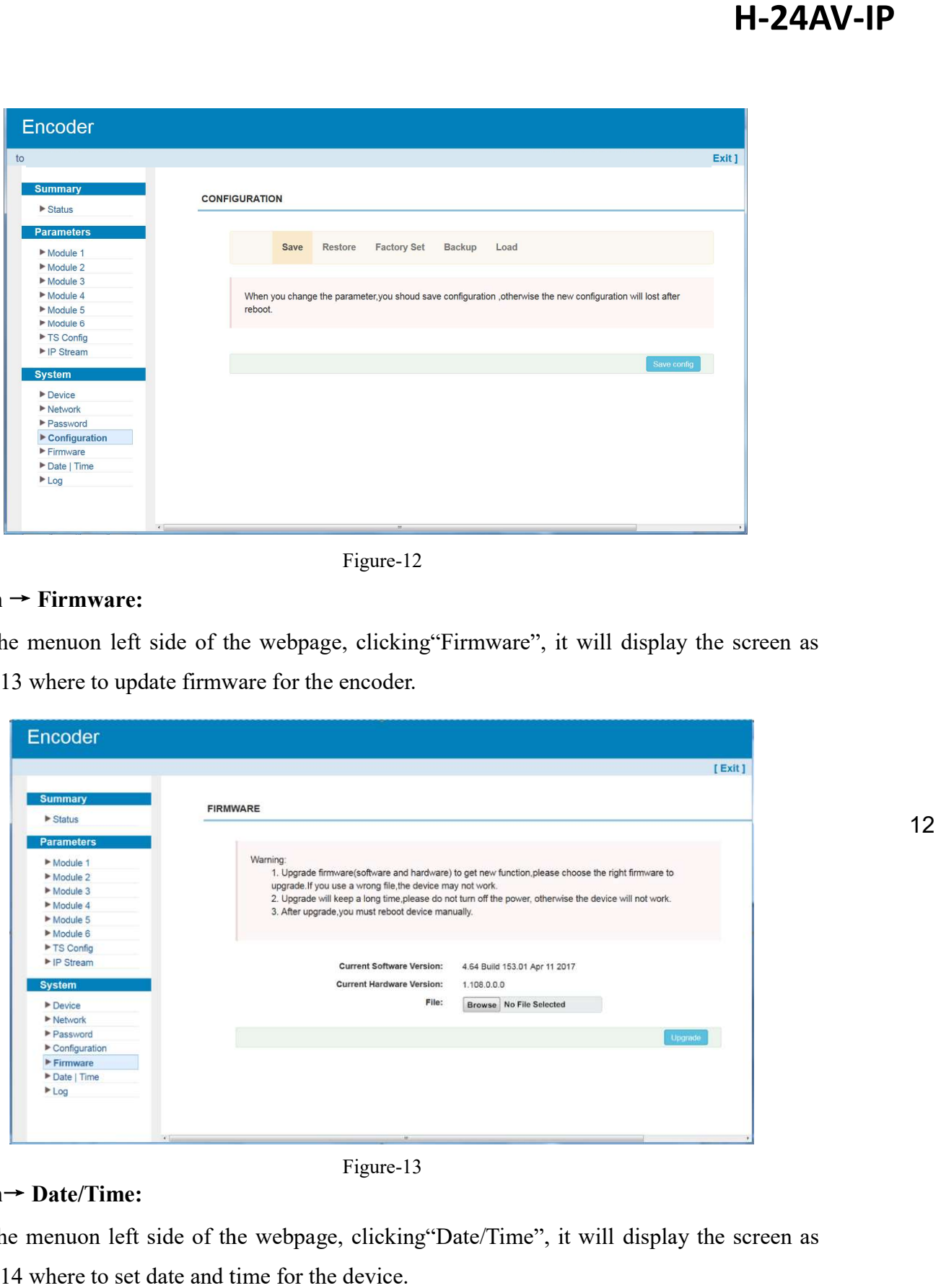

Figure-13

#### System→ Date/Time:

From the menuon left side of the webpage, clicking "Date/Time", it will display the screen as Figure-14 where to set date and time for the device.

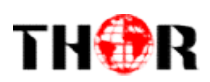

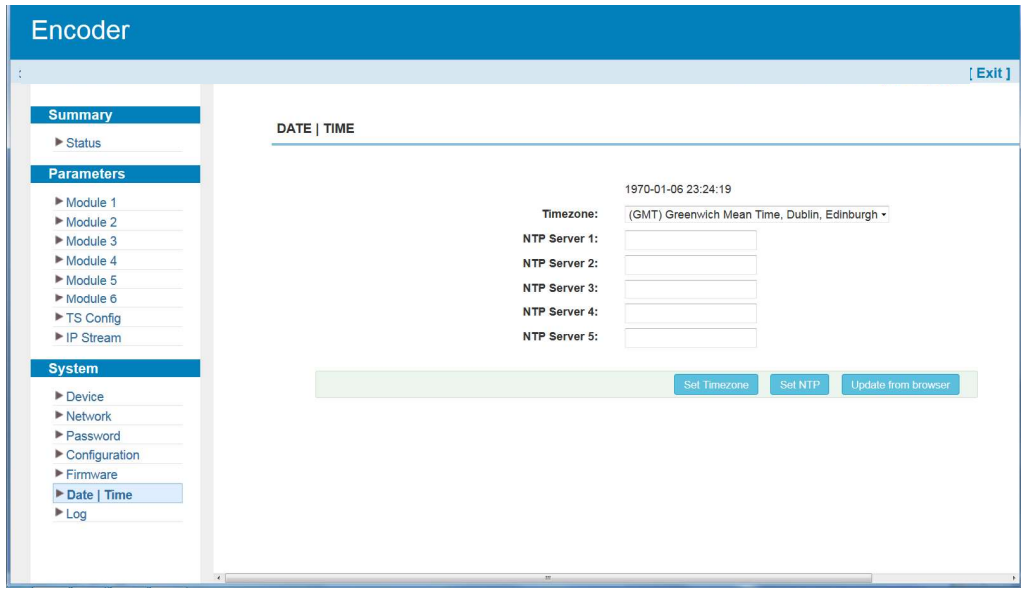

Figure-14

#### System→ Log:

From the menuon left side of the webpage, clicking "Log", it will display the log interface as Figure-15 where to check or export the Kernel/System log.

| Encoder                             |                                                                                                    |
|-------------------------------------|----------------------------------------------------------------------------------------------------|
|                                     | [Exit]                                                                                                    |
| <b>Summary</b>                      |                                                                                                    |
| $\triangleright$ Status             | LOG                                                                                                    |
|                                     |                                                                                                    |
| <b>Parameters</b>                   |                                                                                                    |
| Module 1                            | Auto Refresh: 0<br>Log Type:<br>Kernel Log<br>$\bullet$<br>$\bullet$<br>Export<br>Clear to                                    |
| Module 2                            | 0.0000001 Booting Linux on physical CPU 0x0                                                                                   |
| Module 3                            | 0.000000] Linux version 3.19.0-xilinx (root@localhost.localdomain) (gcc version 4.9.1 (Sourcery CodeBench Lite 20             |
| Module 4                            | 0.000000] CPU: ARMv7 Processor [413fc090] revision 0 (ARMv7), cr=18c5387d                                                     |
| Module 5                            | 0.000000] CPU: PIPT / VIPT nonaliasing data cache, VIPT aliasing instruction cache<br>0.0000001 Machine model: xlnx.zvng-7000 |
| Module 6                            | 0.0000001 cma: Reserved 16 MiB at 0x0d800000                                                                                  |
| TS Config                           | 0.000000] Memory policy: Data cache writealloc                                                                                |
| $\blacktriangleright$ IP Stream     | 0.000000] On node 0 totalpages: 65536                                                                                         |
|                                     | 0.000000] free area init node: node 0, pgdat 40596180, node mem map 4fdf0000                                                  |
| <b>System</b>                       | 0.000000] Normal zone: 512 pages used for memmap                                                                              |
| $\blacktriangleright$ Device        | 0.000000] Normal zone: 0 pages reserved                                                                                       |
| $\blacktriangleright$ Network       | 0.000000] Normal zone: 65536 pages, LIFO batch: 15                                                                            |
| Password                            | 0.000000] PERCPU: Embedded 9 pages/cpu @4fdd3000 s8128 r8192 d20544 u36864                                                    |
| $\blacktriangleright$ Configuration | 0.000000] pcpu-alloc: s8128 r8192 d20544 u36864 alloc=9*4096<br>0.0000001 pcpu-alloc: [0] 0 [0] 1                             |
| $F$ Firmware                        | 0.0000001 Built 1 zonelists in Zone order, mobility grouping on. Total pages: 65024                                           |
| Date   Time                         | 0.000000] Kernel command line: console=ttyPS0,115200 root=/dev/ram rw earlyprintk                                             |
| Log                                 | 0.000000] log buf len individual max cpu contribution: 131072 bytes                                                           |
|                                     | 0.000000] log buf len total cpu extra contributions: 131072 bytes                                                             |
|                                     | 0.000000] log buf len min size: 131072 bytes                                                                                  |
|                                     | 0.0000001 log buf len: 262144 bytes                                                                                           |

Figure-15

# THOR

# Chapter 4 Troubleshooting

THOR's ISO9001 quality assurance system has been approved by CQC organization. For THOR's ISO9001 quality assurance system has been approved by CQC organization. For<br>guarantee the products' quality, reliability and stability. All THOR products have been passed the testing and inspection before ship out factory. The testing and inspection scheme already covers all the Optical, Electronic and Mechanical criteria which have been published by THOR. To prevent potential hazard, please strictly follow the operation conditions. **Chapter 4 Troubleshooting**<br>
CON's ISO9001 quality assume system has been approved by CQC organization. For<br>
number the products' quality, reliability and stability. All THOR products have been<br>
seed the tsting and inspec stability. All THOR products have been<br>actory. The testing and inspection scheme<br>nanical criteria which have been published<br>tly follow the operation conditions.

#### Prevention Measure

- Installing the device at the place in which environment temperature between 0 to 45  $^{\circ}$ C
- Installing the device at the place in which environment temperature between 0 to 45 °C<br>Making sure good ventilation for the heat-sink on the rear panel and other heat-sink bores if necessary
- $\triangleright$  Checking the input AC within the power supply working range and the connection is correct before switching on device
- $\triangleright$  Checking the RF output level varies within tolerant range if it is necessary
- $\triangleright$  Checking all signal cables have been properly connected
- $\triangleright$  Frequently switching on/off device is prohibited; the interval between every switching on/off must greater than 10 seconds. Checking the input AC within the power supply working range<br>correct before switching on device<br>Checking the RF output level varies within tolerant range if it is nee<br>Checking all signal cables have been properly connected<br>

#### Conditions need to unplug power cord Conditions need to unplug

- Power cord or socket damaged.
- $\triangleright$  Any liquid flowed into device.
- $\triangleright$  Any stuff causes circuit short
- $\triangleright$  Device in damp environment
- $\triangleright$  Device was suffered from physical damage
- $\blacktriangleright$  Longtime idle.
- After switching on and restoring to factory setting, device still cannot work properly.
- Maintenance needed

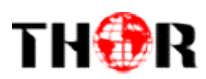

# Chapter 5Packing List

H-24AV-IP Multi-Channel Channel Encoder1 pc

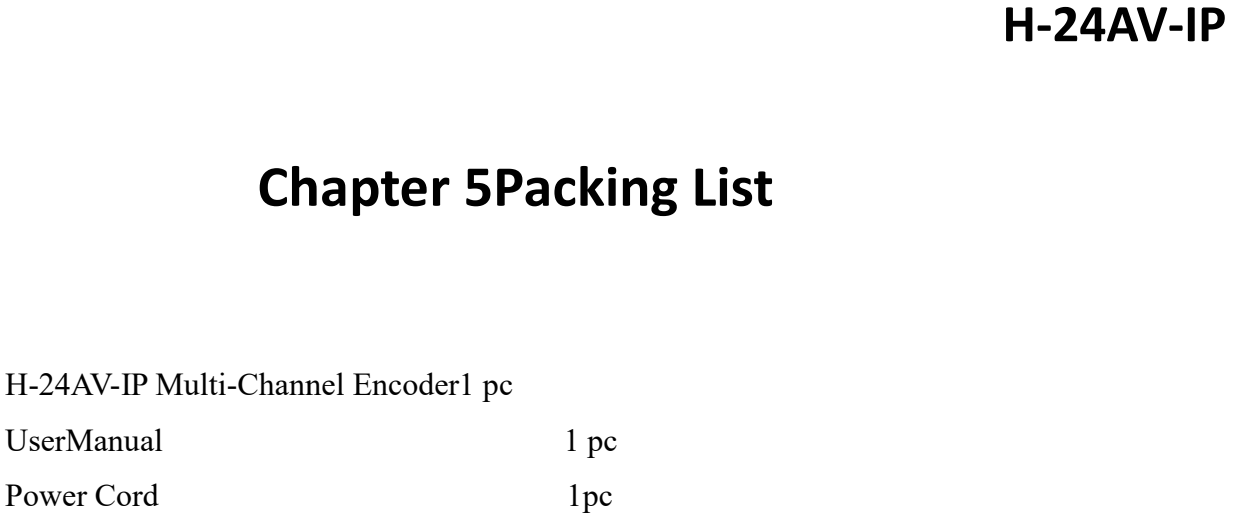

Tel: (800) 521-8467 Email: sales@thorfiber.com https://thorbroadcast.com